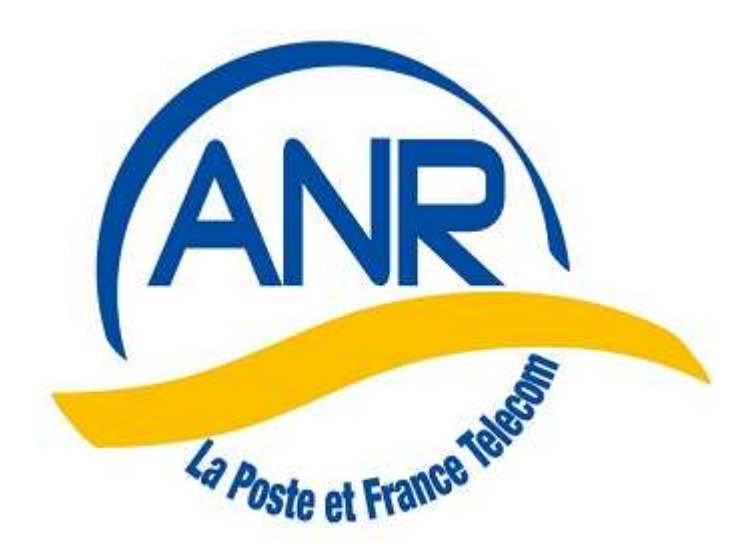

# GUIDE DE FIABILISATION DES DONNEES des FICHIERS WIN1901 AVANT MIGRATION vers la

# NOUVELLE APPLICATION

L'ensemble des documents relatifs à l'opération de fiabilisation est à votre disposition sur le site siège dans la partie Aides, sous-rubrique « Fiabilisation »,

Le présent document a été réalisé par des membres du Groupe Utilisateurs de la nouvelle application, pilotés par André Foulquier et avec l'aide de groupes volontaires (10, 31, 75, 93, 62 et 80) qui ont participé au test de la procédure afin de valider le guide.

Le guide est chapitré de telle manière à être mis à jour facilement. Les mises à jour seront signalées dans l'Espace des groupes, page « Actualités » et dans la rubrique « Fiabilisation » de la page « Aides ».

Les membres suivants pourront être contactés pour compléments d'informations ou en cas de difficultés particulières.

#### **Il est recommandé de privilégier les contacts par messagerie Internet**.

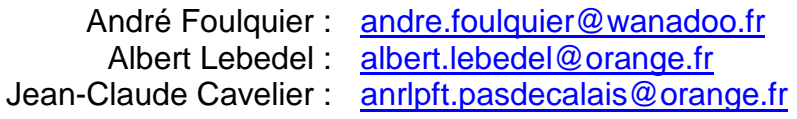

D'autres membres du Groupe Comptabilité et Win1901 pourront intervenir sur leur(s) régions(s) de compétence. N'hésitez pas à les solliciter.

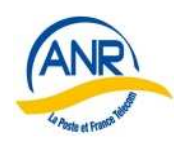

#### **SOMMAIRE**

**INFORMATION ............................................................................................................................. 3**

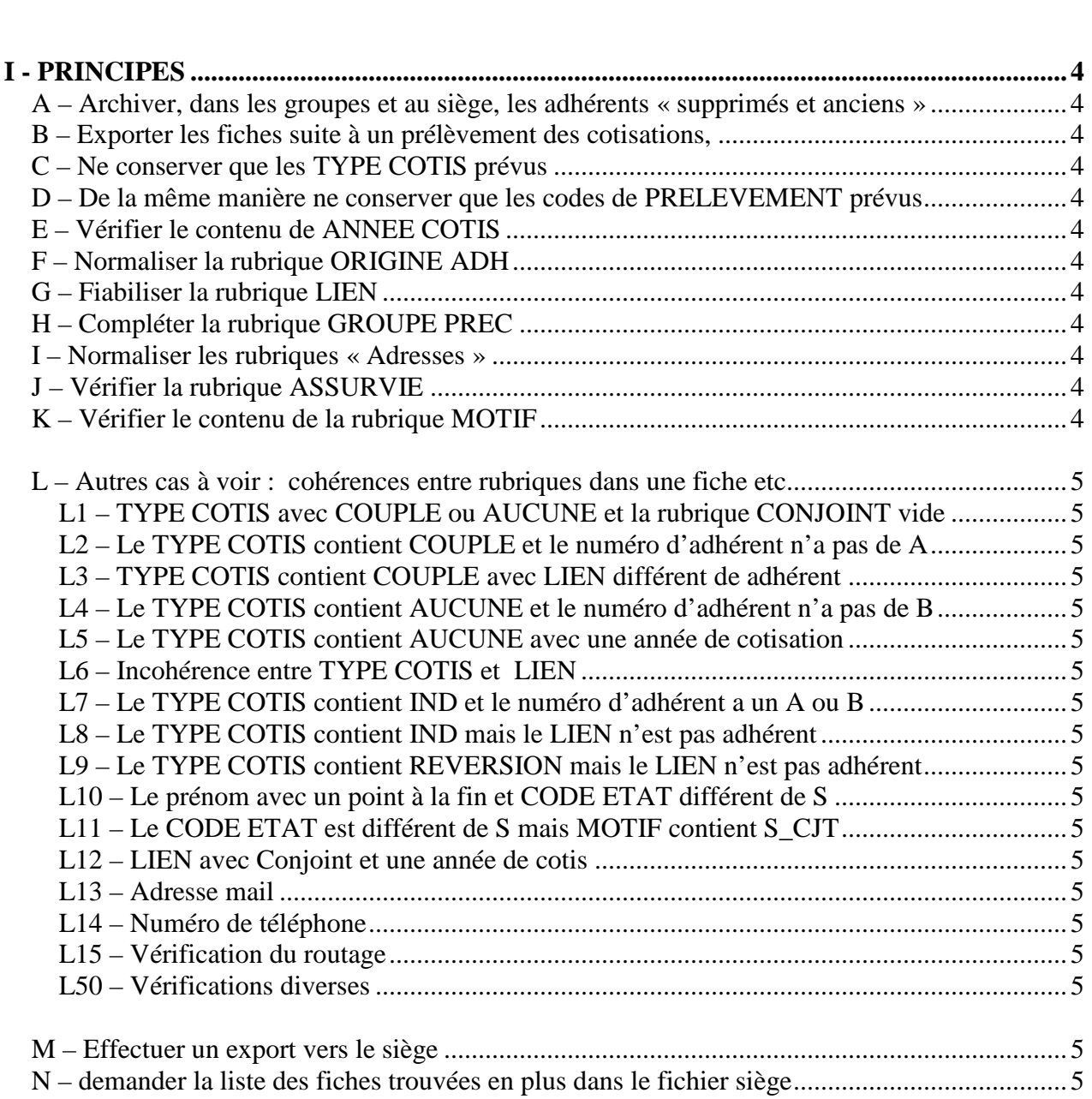

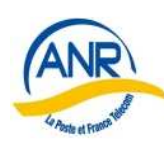

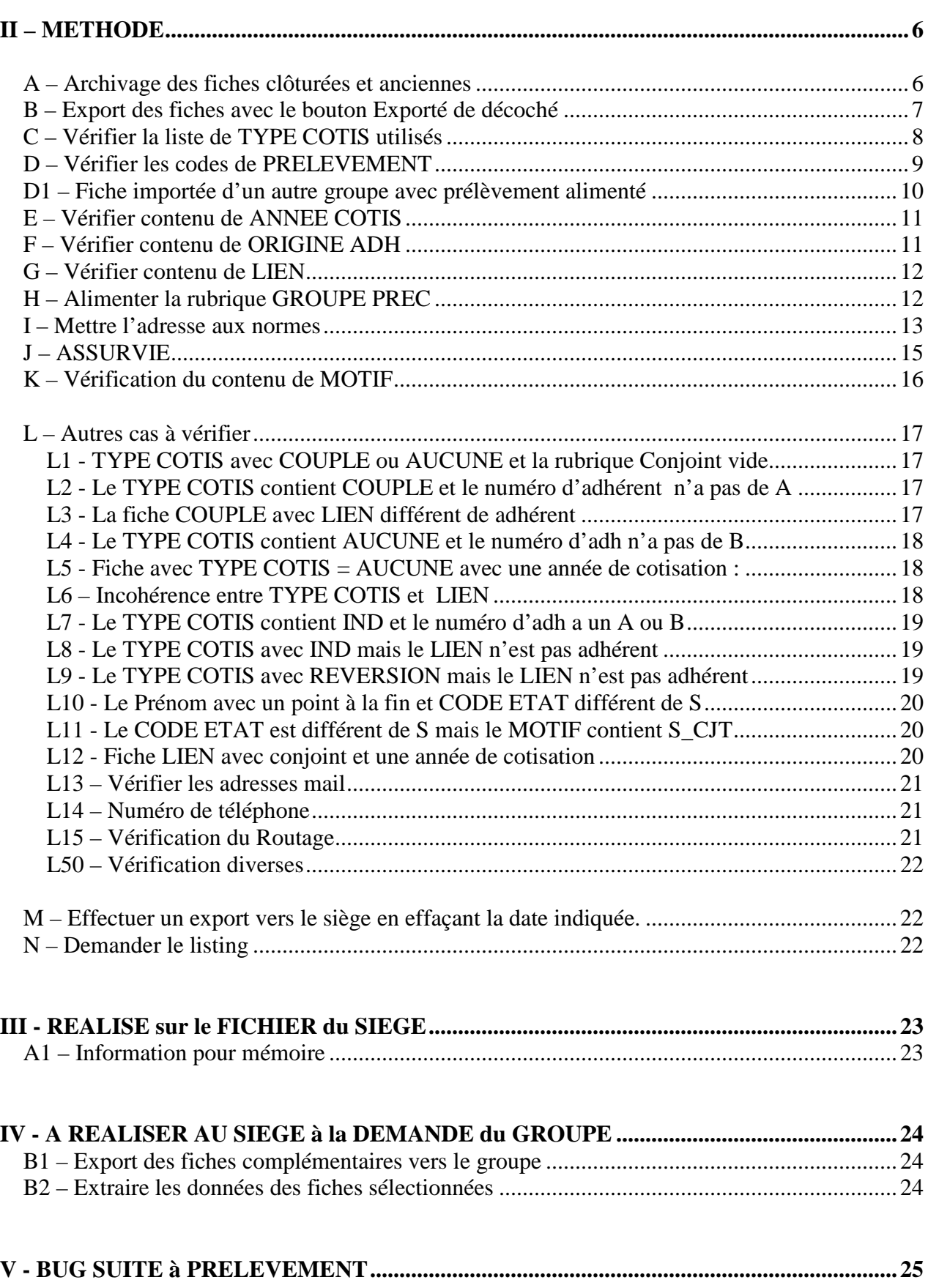

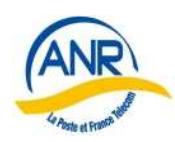

# **INFORMATION**

L'ANR se trouve dans l'obligation de remplacer WIN1901 car la nouvelle société qui a racheté Amaris n'assure plus l'évolution de ce logiciel, déjà du temps d'Amaris la question avait été soulevée. La nouvelle application sera initialisée à partir des données à jour dans le fichier national. L'examen du fichier national, et des actions de relèves d'anomalies dans les fichiers des groupe nécessite une opération de fiabiliser les données administratives.

Les données informatiques comptables n'existent que dans les fichiers des groupes, l'alimentation des informations comptables du siège étant assuré par document papier. Les données comptables des exercices passées ne sont pas reprises lors de l'initialisation.

L'élaboration du guide pour fiabiliser, est basée sur les divergences constatées dans 4 groupes de tailles diverses et le fichier du siège.

Par principe, le fichier du groupe est la référence, c'est le « terrain ». Mais il peut exister des fiches au fichier national (siège) et qui sont absentes dans celui du groupe, et réciproquement,

Un marquage des fiches actuellement existantes au siège a été fait. Il consiste à créer une rubrique « GROUPE AVANT » au siège où sont sauvegardées les données avant modification de « GROUPE PREC » et en modifiant le contenu de « GROUPE PREC ».

Lors des actions correctives faites dans les groupes et suite à export vers le siège, ce marquage sera effacé, la rubrique « GROUPE PREC » étant remise à la bonne valeur.

Certaines requêtes ne sont pas strictes comme celle pour lister les adresses inversées entre la ligne 1 et 2, qui sélectionne aussi quelques adresses correctes.

Le guide comprend 3 parties :

- 1. La première annonce les principes,
- 2. la deuxième le mode opératoire du groupe et
- 3. la troisième les opérations à réaliser au siège.

Compter entre 30 minutes et 1 heure pour réaliser les vérifications, la durée des corrections fluctue suivant les groupes. Il est évident, que la meilleure manière de réaliser cette fiabilisation est de procéder en deux étapes. On fera d'abord les vérifications, elles permettront d'estimer l'ampleur des corrections à faire. Il peut être utile d'associer le correspondant Amicale vie pour la rubrique concernée. Les corrections se feront de préférence dans une même période de temps afin de faire un export vers le siège, spécifique 'corrections'.

Le mode opératoire, qui explique dans le détail les actions à enchainer, est complété par les requêtes (fichiers au format Win1901 : .FMR ou .TXT), chaque fichier à copier dans le dossier Win1901.

---------------------

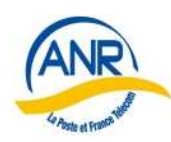

# **I - PRINCIPES**

#### **A – Archiver, dans les groupes et au siège, les adhérents « supprimés et anciens »**

dont la date de sortie est antérieure au 31/12/2008, les fiches archivées restent consultables

#### **B – Exporter les fiches suite à un prélèvement des cotisations,**

il faut **impérativement** SUPPRIMER la **date** après la phrase : « Etes-vous sur de vouloir exporter vers le siège, les adhérents dont la date de mise à jour est égale ou supérieure à »

D'une façon générale, lors du déclenchement de l'export vers le siège, **SUPPRIMER** la date pour intégrer toutes les fiches modifiées dans l'export, sinon des fiches risquent de ne pas être exportées

#### **C – Ne conserver que les TYPE COTIS prévus**

 et normaliser les autres en les listant après avoir effectué une statistique sur TYPE COTIS afin de voir les types existants; puis lister les fiches incorrectes pour les modifier.

#### **D – De la même manière ne conserver que les codes de PRELEVEMENT prévus**

 et normaliser les autres en les listant après avoir effectué une statistique sur PRELEVEMENT afin de voir les codes existants; puis lister les fiches pour les corriger.

#### **E – Vérifier le contenu de ANNEE COTIS**

et n'y laisser qu'une SEULE année, supprimer tous les caractères alphabétiques

#### **F – Normaliser la rubrique ORIGINE ADH**

#### **G – Fiabiliser la rubrique LIEN**

#### **H – Compléter la rubrique GROUPE PREC**

#### **I – Normaliser les rubriques « Adresses »**

S'assurer que « Résidence, bâtiment, appartement » sont dans adresse1 sont dans 1ère ligne adresse et « rue, boulevard… » dans la  $2<sup>eme</sup>$  ligne adresse.

#### **J – Vérifier la rubrique ASSURVIE**

contient 1 ou le numéro adhésion à l'Amicale-Vie, s'il y a adhésion pour les non-adhérents laisser la rubrique vide

#### **K – Vérifier le contenu de la rubrique MOTIF**

Et y laisser subsister que les codes prévus

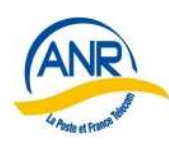

#### **L – Autres cas à voir : cohérences entre rubriques dans une fiche etc**

- **L1 TYPE COTIS avec COUPLE ou AUCUNE et la rubrique CONJOINT vide**
- **L2 Le TYPE COTIS contient COUPLE et le numéro d'adhérent n'a pas de A**
- **L3 TYPE COTIS contient COUPLE avec LIEN différent de adhérent**
- **L4 Le TYPE COTIS contient AUCUNE et le numéro d'adhérent n'a pas de B**
- **L5 Le TYPE COTIS contient AUCUNE avec une année de cotisation**
- **L6 Incohérence entre TYPE COTIS et LIEN**
- **L7 Le TYPE COTIS contient IND et le numéro d'adhérent a un A ou B**
- **L8 Le TYPE COTIS contient IND mais le LIEN n'est pas adhérent**
- **L9 Le TYPE COTIS contient REVERSION mais le LIEN n'est pas adhérent**
- **L10 Le prénom avec un point à la fin et CODE ETAT différent de S**
- **L11 Le CODE ETAT est différent de S mais MOTIF contient S\_CJT**
- **L12 LIEN avec Conjoint et une année de cotis**
- **L13 Adresse mail**
- **L14 Numéro de téléphone**
- **L15 Vérification du routage**
- **L50 Vérifications diverses**

#### **M – Effectuer un export vers le siège**

Effectuer un export vers le siège de toutes les fiches à l'exception de celles dont le MOTIF est égal à MUT .

#### **N – demander la liste des fiches trouvées en plus dans le fichier siège**

Après que l'export précédent soit intégré au niveau du siège et **traiter** les divergences si besoin en liaison avec le siège.

---------------------

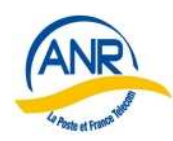

**Association Nationale des Retraités De La Poste, de France Télécom et de leurs filiales** GUIDE DE FIABILISATION DES DONNEES DE WIN1901

# **II – METHODE**

#### **REALISER UNE SAUVEGARDE SPECIALE AVANT**

de commencer les **corrections** décrites ci-dessous

#### **A – Archivage des fiches clôturées et anciennes**

Sélectionner les fiches à archiver par :

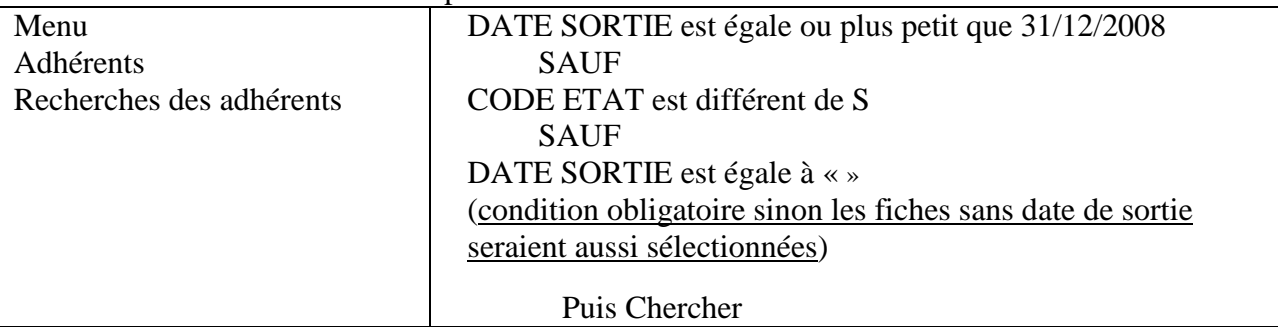

Quitter et ensuite archiver les fiches sélectionnées (elles resteront consultables) par :

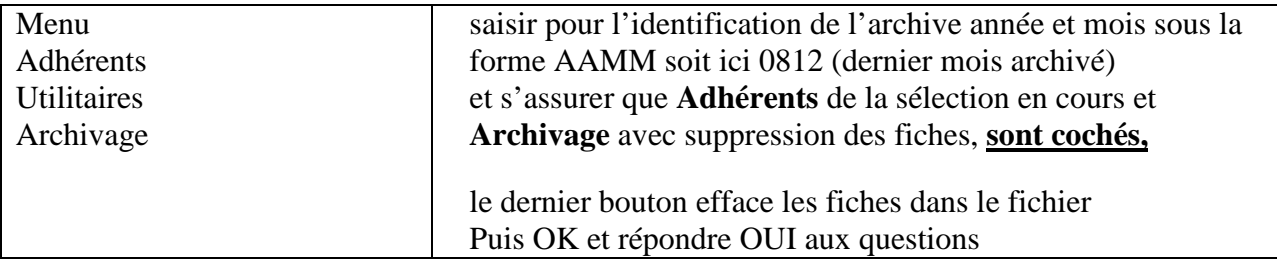

#### **Les fiches restent consultables dans**

Menu – Adhérents – Edition anciens adhérents par Cherche ou Etat

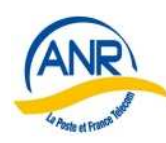

#### **B – Export des fiches avec le bouton Exporté de décoché**

Pour bien exporter **TOUTES** les fiches modifiées au siège (fiches avec le bouton Exporté de décoché), **SUPPRIMER** la date inscrite après la phrase :

 « Etes-vous sur de vouloir exporter vers le siège, les adhérents dont la date de mise à jour est égale ou supérieure à »

*Il s'avère que des fiches avec le bouton Exporté de décoché, ne sont pas exportées au siège, et ceci ne concerne pas que les fiches après le prélèvement, d'autres fiches peuvent aussi être dans ce cas, mais la cause n'a pas été détectée.* 

Il est possible de s'en assurer par la sélection

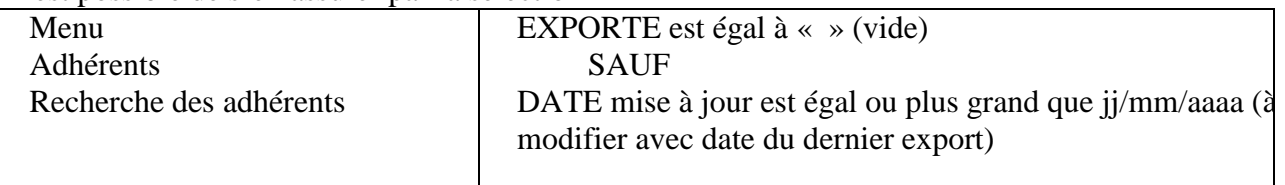

On peur réaliser un export vers le siège maintenant ou attendre la fin des modifications.

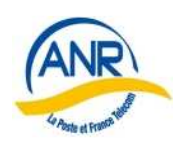

#### **C – Vérifier la liste de TYPE COTIS utilisés**

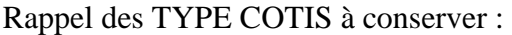

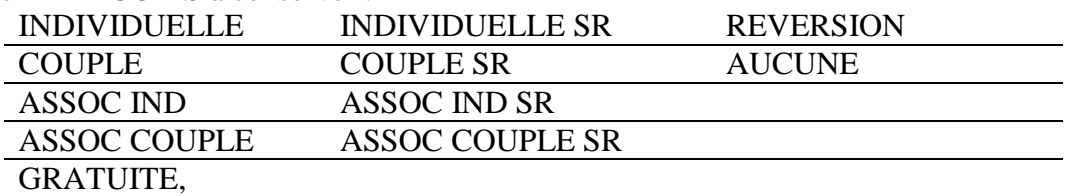

Avant de lancer une statistique sur l'ensemble du fichier, s'assurer qu'une sélection n'est pas en cours, **pour être sur de travailler tout le fichier** :

Menu – Adhérents – Recherche des adhérents et cliquer sur **TOUTES**

#### **Lancer une statistique sur les TYPE COTIS utilisés dans le groupe, par :**

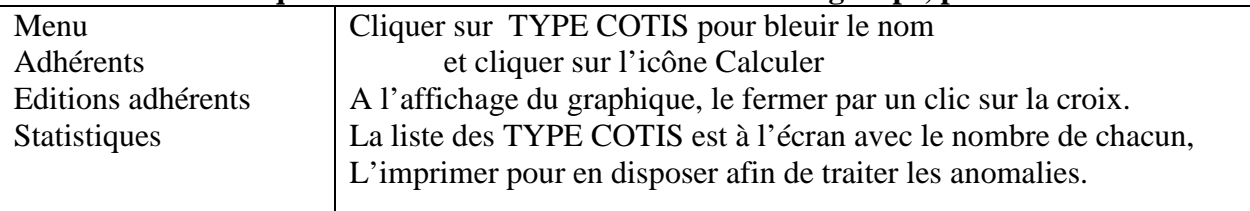

 $\Rightarrow$  il ne devrait plus subsister de fiches **actives** avec INDIVIDUELLE O et COUPLE O

#### **Modifier les options du menu déroulant de l'application en supprimant les codes non valides :**

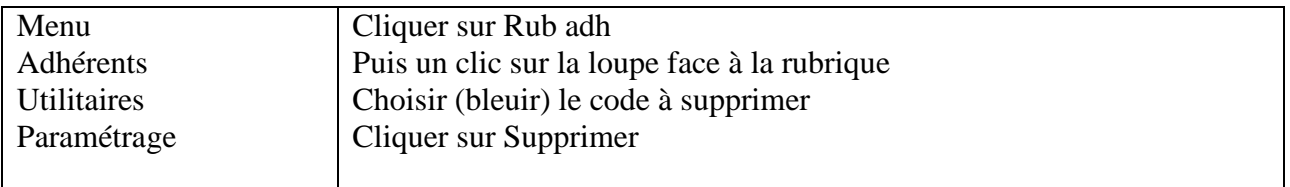

Attention : Les valeurs existantes dans les fiches ne sont pas encore modifiées !

#### **Modifier les fiches pour éliminer les valeurs obsolètes en sélectionnant la liste des fiches de chaque TYPE COTIS à modifier par :**

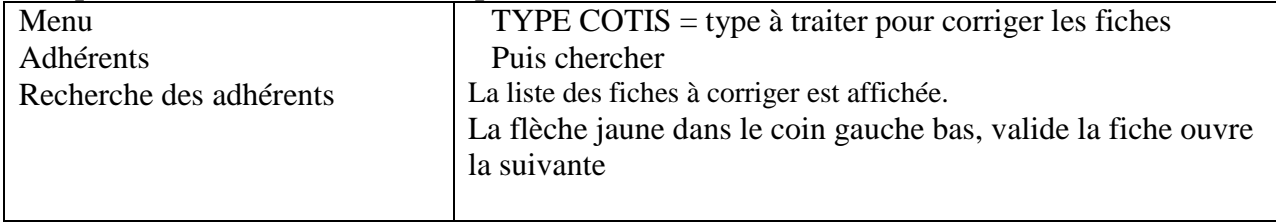

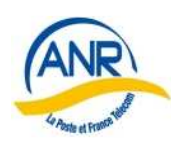

#### **D – Vérifier les codes de PRELEVEMENT**

Rappel des codes à conserver :

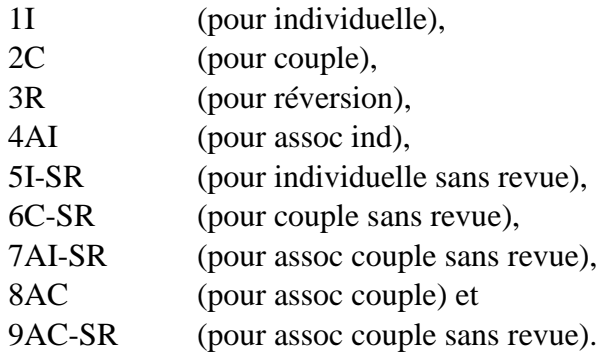

#### **Même procédure que pour le TYPE COTIS**

Travailler sur tout le fichier : Lancer la statistique Imprimer la liste Modifier le menu déroulant Modifier les fiches si nécessaire

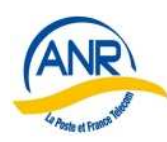

#### **D1 – Fiche importée d'un autre groupe avec prélèvement alimenté**

Tous les groupes n'utilisent pas le prélèvement des cotisations, mais un groupe ne pratiquant pas le prélèvement peut avoir reçu une fiche en mutation entrante d'un adhérent ayant opté pour le prélèvement dans son groupe précédent.

Dans ce cas la rubrique PRELEVEMENT est alimentée bien que les informations financières soient vides (Banque de l'adhérent et RIB de l'adhérent), il faut effacer la rubrique prélèvement, pour cela afficher le menu déroulant de PRELEVEMENT de la fiche en question et cliquer sur la première ligne du menu déroulant qui est vide après avoir fait remonter l'ascenseur.

#### **Rechercher les fiches avec PRELEVEMENT alimenté mais RIB ou Banque, est absent, par**

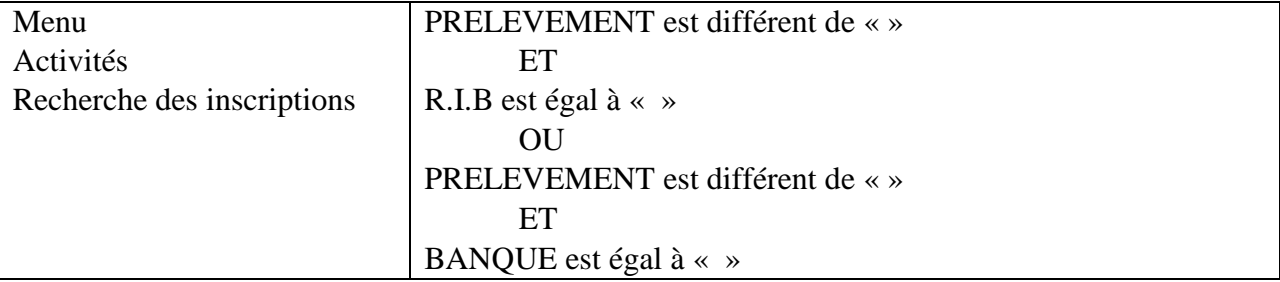

#### **Lister les fiches trouvées avec**

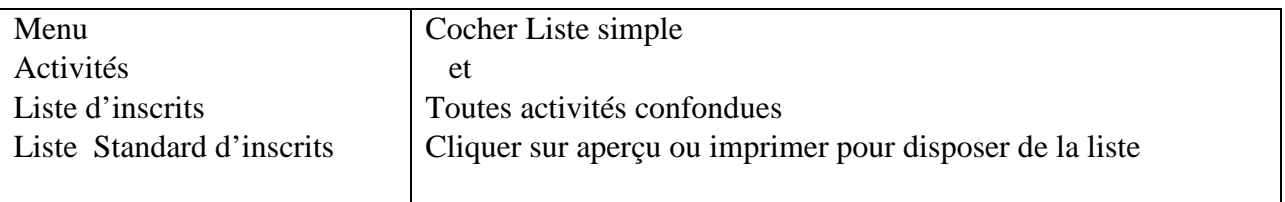

#### **Puis mettre à jour les fiches concernées.**

D'une manière générale, la fiche est mutée d'un groupe à l'autre sans les informations financières pour se prémunir contre le changement de compte de l'adhérent.

Aussi quand le groupe reçoit, en mutation entrante, une fiche d'adhérent avec l'option prélèvement et que le groupe pratique le prélèvement des cotisations, il doit contacter l'adhérent pour recueillir les informations financières.

Comme l'initialisation de la nouvelle application sera effectuée à partir des données du fichier du siège, ce qui permettra d'intégrer les quelques groupes qui n'utilisent pas Win1901, il sera nécessaire de prévoir une méthode assez simple pour saisir la banque et le RIB de Win1901, dans la nouvelle application.

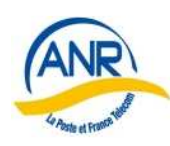

#### **E – Vérifier contenu de ANNEE COTIS**

#### **Même procédure que précédemment**, ( C - … TYPE COTIS) et ne laisser subsister qu'une année sous forme AAAA**, supprimer toute autre donnée**.

Si en même temps on souhaite visualiser les fiches dont ANNEE COTIS est ancienne, sélectionner les fiches par :

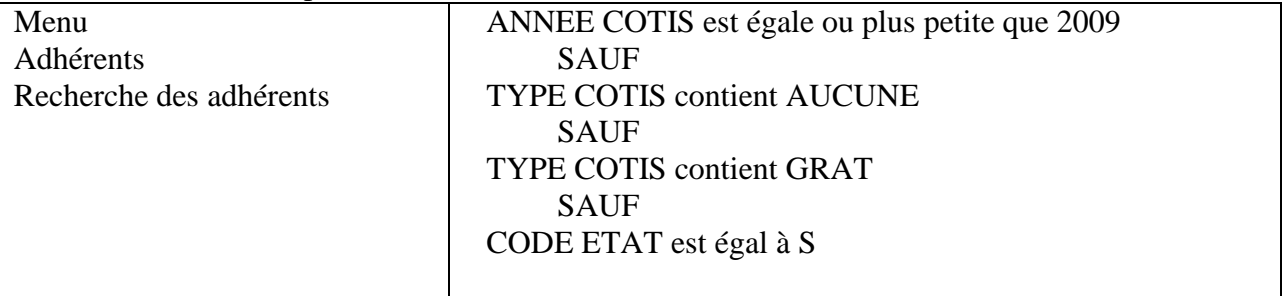

#### **F – Vérifier contenu de ORIGINE ADH**

#### **Rappel des codes valides :**

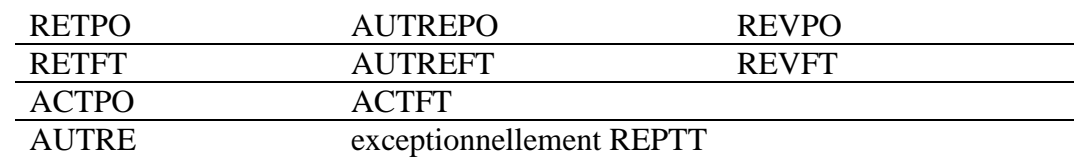

#### **Même procédure que précédemment** ( C - … TYPE COTIS) mais avec **ORIGINE ADH**.

Les REPTT seront listés. Dans la mesure du possible, contacter les adhérents qui ont pour origine REPTT, afin de pouvoir transformer le contenu de cette rubrique par RETPO ou RETFT ou REVPO ou REVFT"

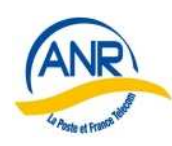

#### **G – Vérifier contenu de LIEN**

#### **Rappel des codes valides :**  ADHERENT CONJOINT CONCUBIN

Rappel important :

- pour les couples 'non associé', les « PTT », il faut que l'adhérent principal, celui qui est de carte A, soit celui qui est d'origine « PTT ».

**Même procédure qu'en II C** (TYP COTIS) mais avec la rubrique lien **LIEN**.

#### **H – Alimenter la rubrique GROUPE PREC**

Il s'avère que pour des fiches, la rubrique GROUPE PREC. est vide **Réaliser une statistique** sur cette rubrique

#### et si vous en trouvez dans votre groupe,

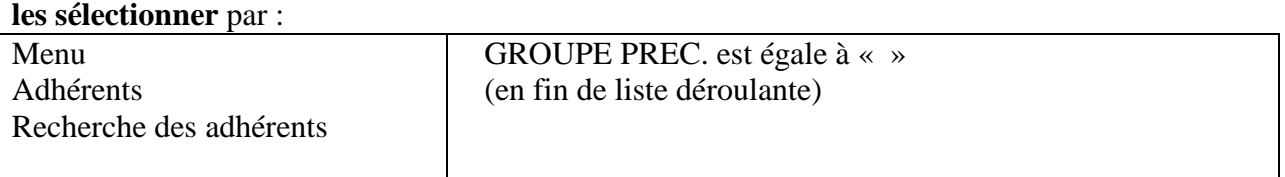

#### **et les alimenter avec la commande Mise à jour multiple, sur la sélection activée**

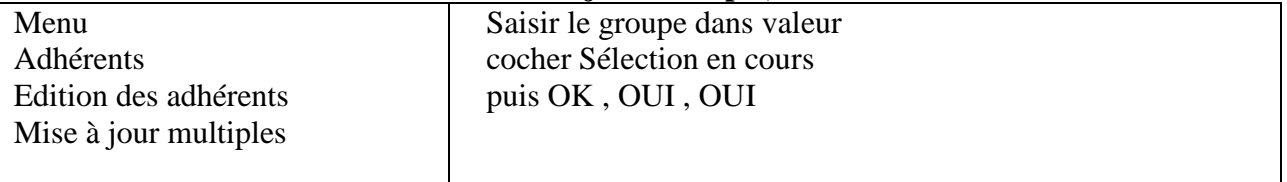

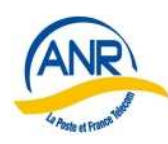

#### **I – Mettre l'adresse aux normes**

La Poste a adopté la normalisation AFNOR des adresses. Il est important de *prendre connaissance de ces recommandations en consultant le document « Adresses » en annexe de ce guide, également disponible sur le site.* 

L'application Win1901 ne propose que 4 lignes (ADRESSE 1 et 2, CP, VILLE) et une ligne PAYS (seulement 20 caractères).

Les informations concernant le bâtiment, l'appartement, la porte, la résidence… sont à mettre dans la 1ère LIGNE ADRESSE, la voie dans la 2<sup>ème</sup> LIGNE ADRESSE

Les rectifications en vue de l'initialisation de la nouvelle application, s'effectue en 2 phases,

#### **1ére phase :**

#### **Sélectionner** les fiches dont seule la 1ère LIGNE ADRESSE est servie

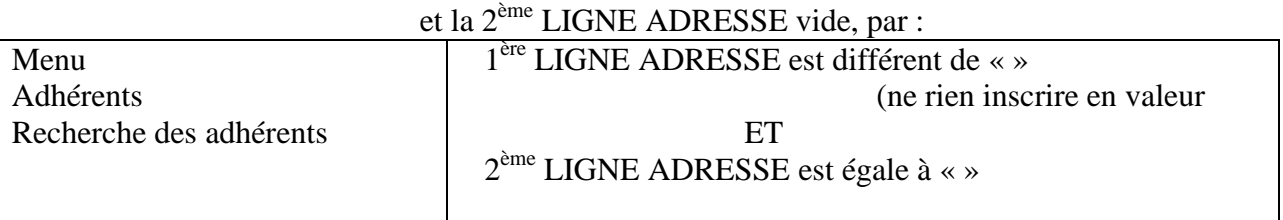

**Ensuite recopier** le contenu de la ligne ADRESSE1 dans la ligne ADRESSE2 ,

#### **Sélectionner** les fiches en question par :

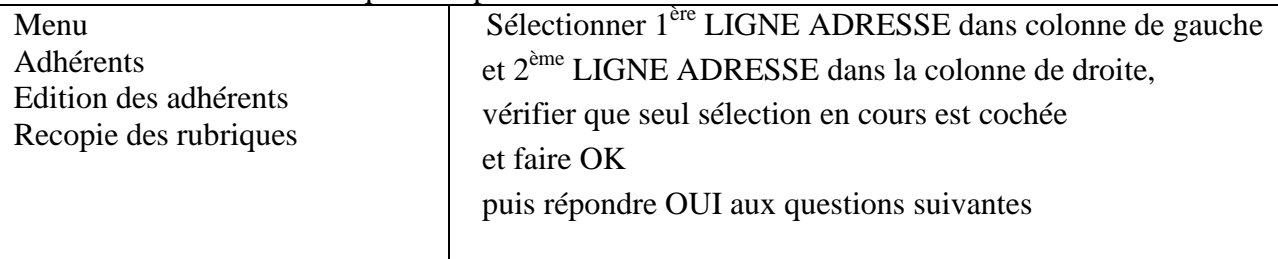

#### **Il reste à effacer la 1ère LIGNE ADRESSE** par :

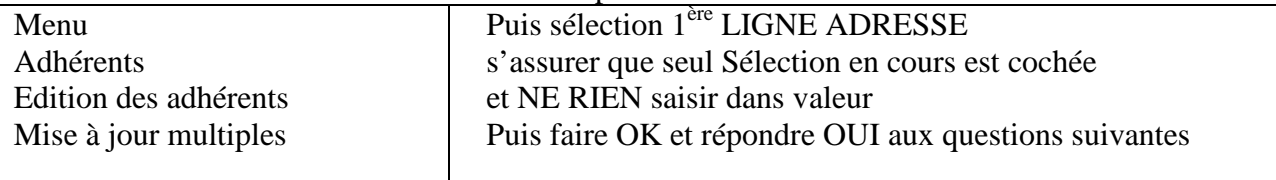

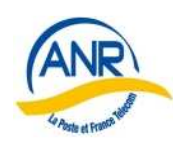

La 2éme phase consiste à sélectionner les fiches dont l'adresse parait inversée et de les traiter fiche par fiche, en utilisant la flèche jaune qui valide la correction et passe à la fiche suivante.

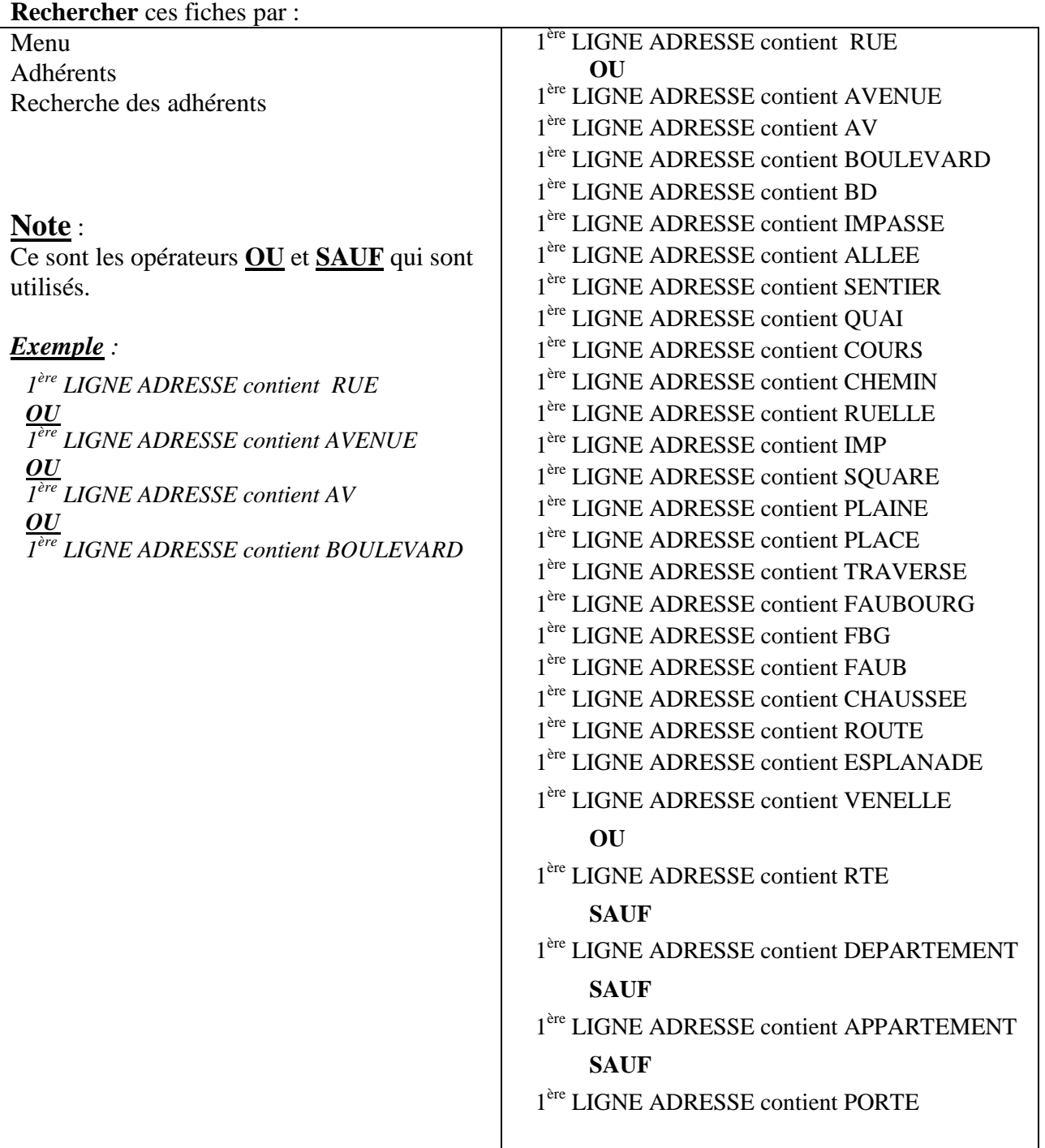

Vous pouvez compléter la requête si des types de voie manquent.

Pour éviter les erreurs de saisie, il est possible pour inverser le contenu de la 1ère LIGNE ADRESSE avec celui de la 2ème LIGNE ADRESSE, de pratiquer par *COUPER /COLLER* en utilisant si elle est libre la rubrique, **Adresse e-mail** qui est presque aussi longue que celles des adresses. La rubrique PAYS peut également servir, mais sa longueur est limitée à 20 caractères.

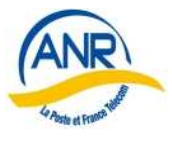

#### **J – ASSURVIE**

#### **Règle** :

- pour les adhérents à l'Amicale-Vie (AMV) : n'y laisser subsister que le numéro d'adhésion à l'AMV ( tel qu'il existe dans le groupe actuellement ) ou 1 (utilisé pour dire que l'adhérent est à l'amicale vie). En principe, le numéro « Amicale vie » est numérique, mais différent de 0 (zéro).
- pour les non-adhérents : laisser la rubrique vide

Dans un premier temps, réaliser une statistique sur la rubrique ASSURVIE et l'ensemble du fichier, par

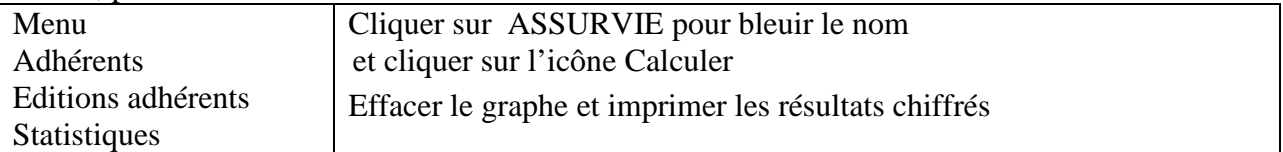

Pour les fiches avec rubrique ASSURVIE égale à 0, **effectuer** une recherche par :

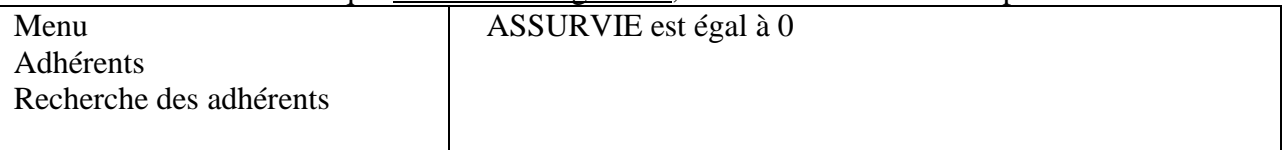

Et **effacer** la rubrique des fiches sélectionnées avec :

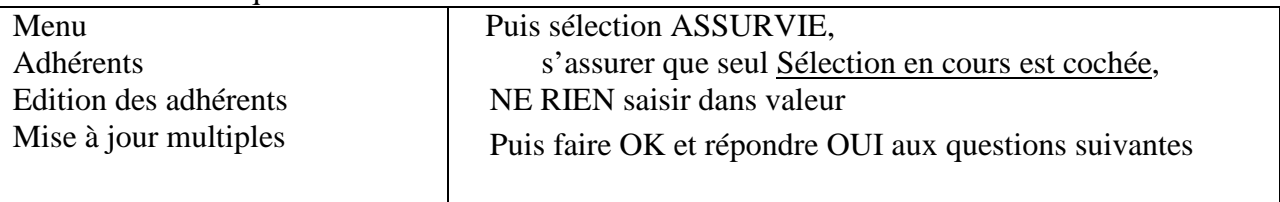

Pour les autres cas à traiter, voir si une méthode de masse est possible, les situations sont trop diverses pour préconiser une solution.

*C'est aussi l'occasion de valider cette rubrique avec le correspondant Amicale vie.* 

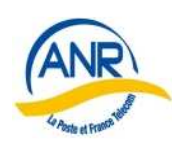

#### **K – Vérification du contenu de MOTIF**

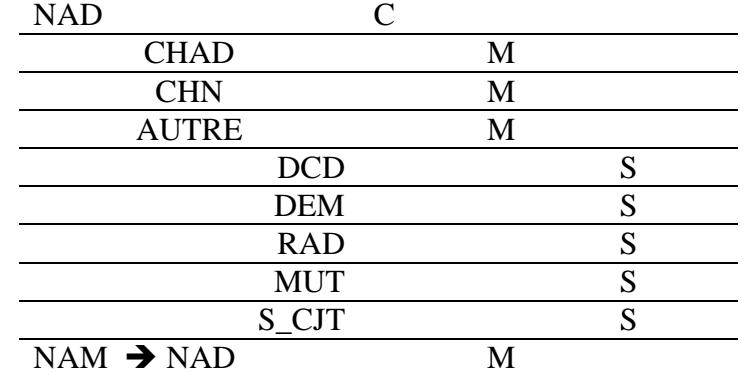

RAPPEL des codes à conserver et cohérence avec CODE ETAT:

Le code **NAM** est utilisé sur les fiches qui arrivent d'un autre groupe (mutation entrante dans lez groupe), dès qu'on prend connaissance de cette fiche remplacer NAM par **NAD.**  Il ne devrait pas rester de code NAM, ce qui veut dire que toute fiche venant avec NAM a été examinée et éventuellement mise à jour.

Lancer une statistique sur le MOTIF utilisé sur l'ensemble du groupe par :

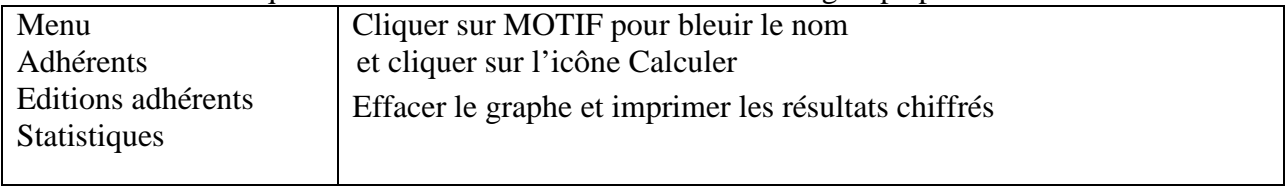

**Mettre à jour le menu déroulant** : Idem II C, avec les codes à conserver.

#### **Sélectionner** chaque MOTIF à modifier par

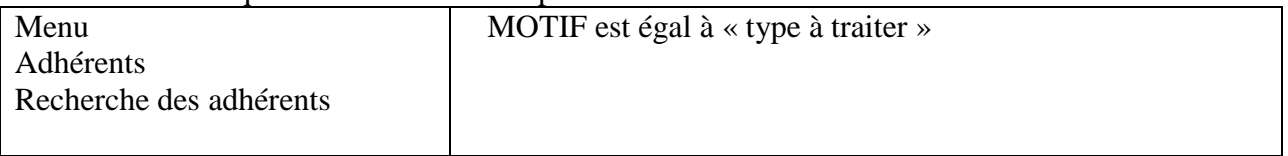

**Corriger les fiches** : avec le bon MOTIF du menu déroulant.

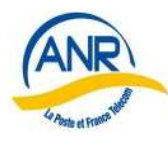

#### **L – Autres cas à vérifier**

#### Cas rencontrés en nombre significatif dans le fichier siège

#### **L1 - TYPE COTIS avec COUPLE ou AUCUNE et la rubrique Conjoint vide**

**Sélectionner** les fiches par :

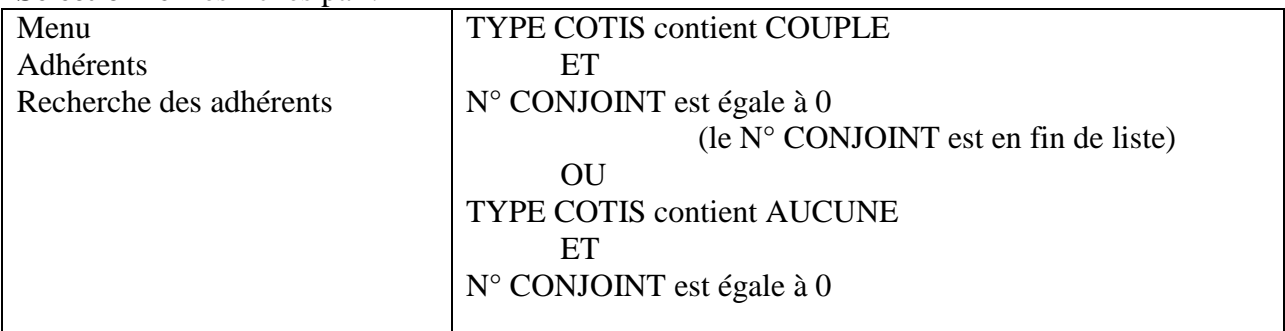

**Traiter** les fiches une à une, **y compris les fiches avec CODE ETAT égal à S**

#### **L2 - Le TYPE COTIS contient COUPLE et le numéro d'adhérent n'a pas de A**

#### **Sélectionner** les fiches par

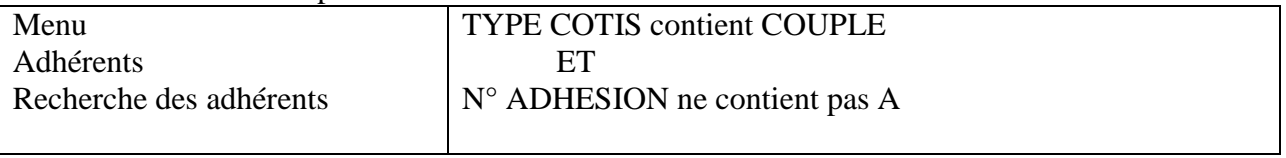

**Traiter** les fiches une à une.

#### **L3 - La fiche COUPLE avec LIEN différent de adhérent**

#### **Sélectionner** par :

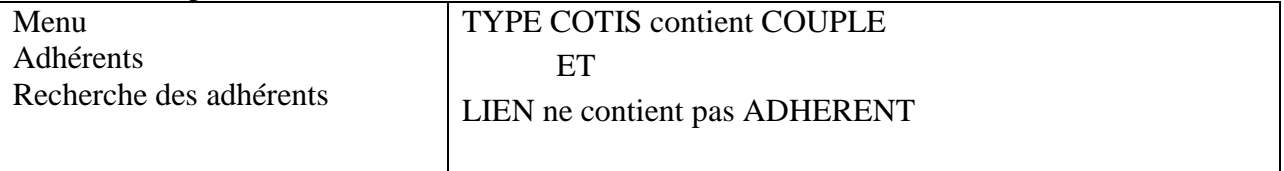

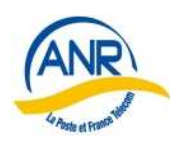

#### **L4 - Le TYPE COTIS contient AUCUNE et le numéro d'adh n'a pas de B**

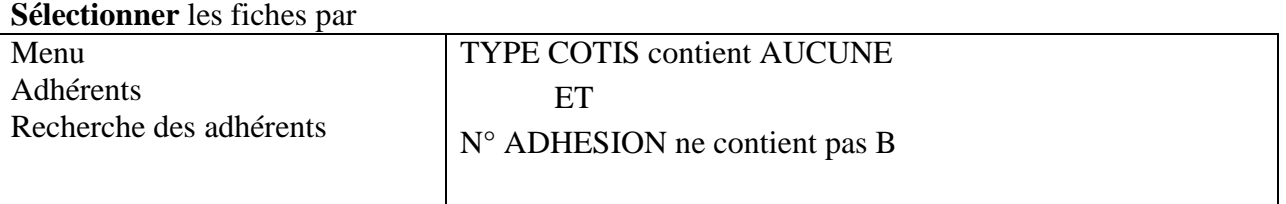

**Traiter** les fiches une à une.

#### **L5 - Fiche avec TYPE COTIS = AUCUNE avec une année de cotisation :**

**Sélectionner** les fiches par :

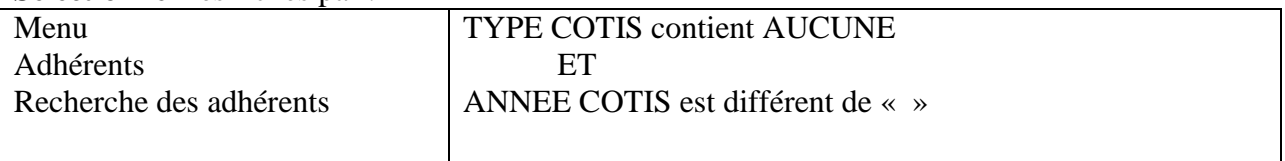

**Traiter** les fiches une à une.

#### **L6 – Incohérence entre TYPE COTIS et LIEN**

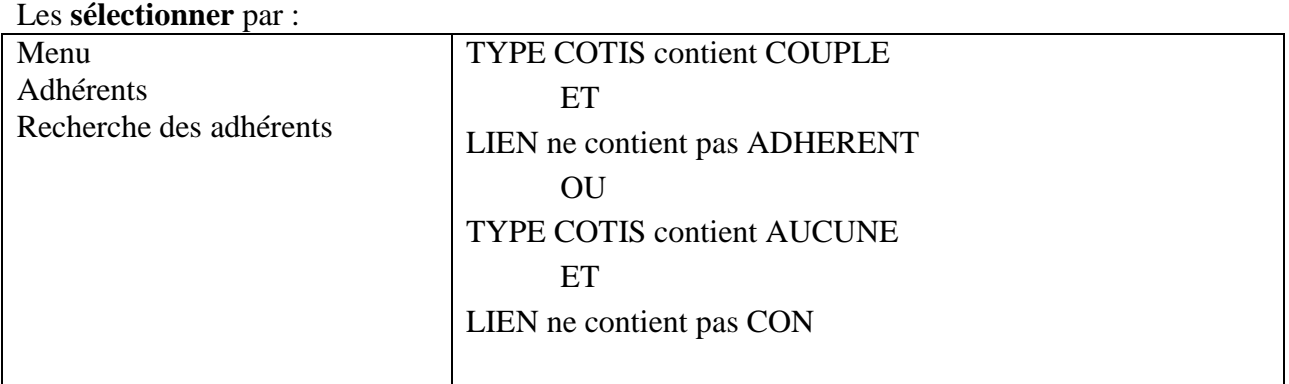

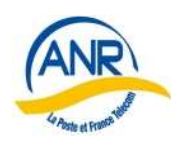

#### **L7 - Le TYPE COTIS contient IND et le numéro d'adh a un A ou B**

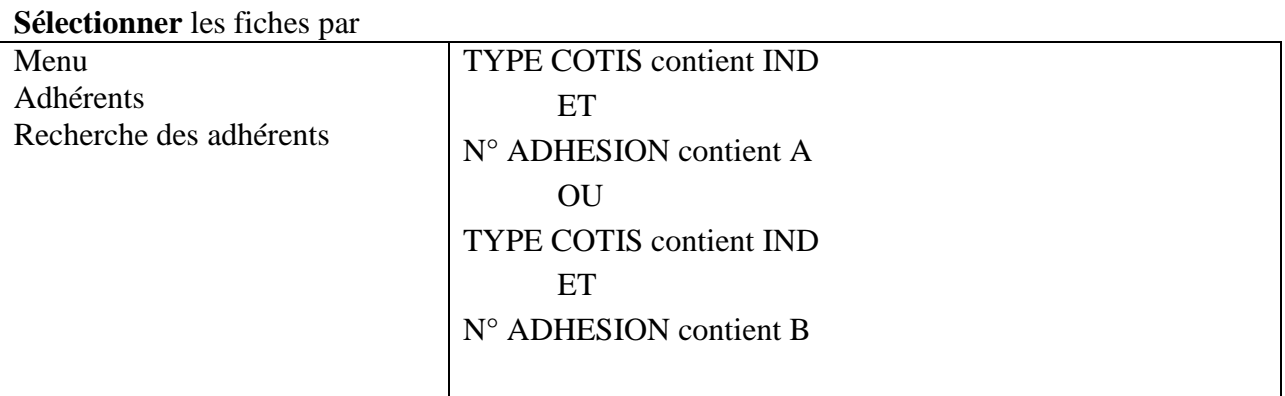

**Traiter** les fiches une à une.

#### **L8 - Le TYPE COTIS avec IND mais le LIEN n'est pas adhérent**

**Sélectionner** les fiches par

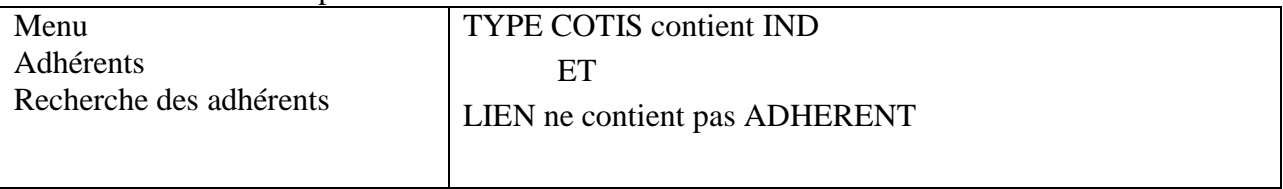

**Traiter** les fiches une à une.

#### **L9 - Le TYPE COTIS avec REVERSION mais le LIEN n'est pas adhérent**

#### **Sélectionner** les fiches par

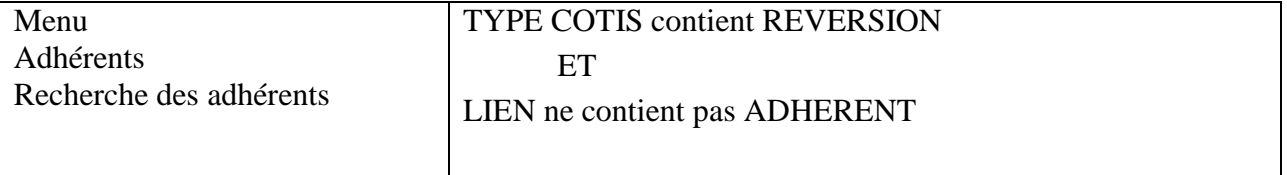

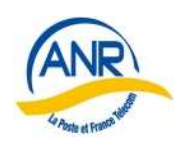

#### **L10 - Le Prénom avec un point à la fin et CODE ETAT différent de S**

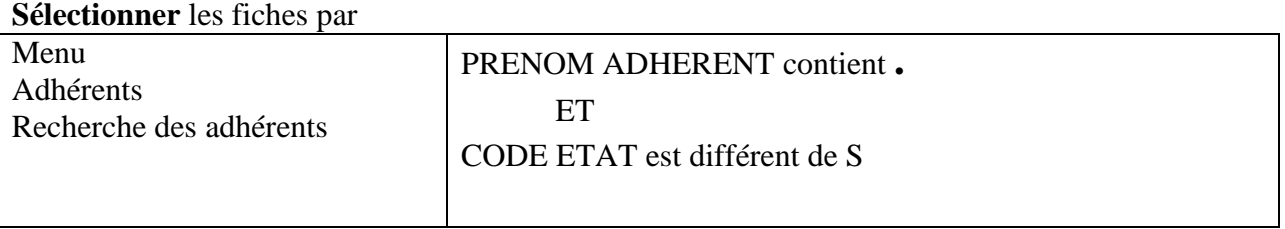

**Traiter** les fiches une à une.

#### **L11 - Le CODE ETAT est différent de S mais le MOTIF contient S\_CJT**

**Sélectionner** les fiches par

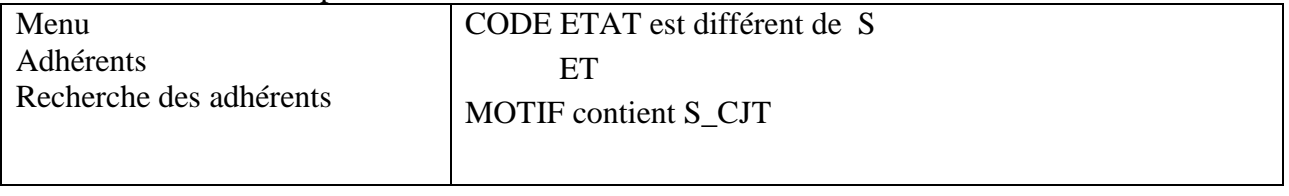

**Traiter** les fiches une à une.

#### **L12 - Fiche LIEN avec conjoint et une année de cotisation**

#### **Sélectionner** les fiches par

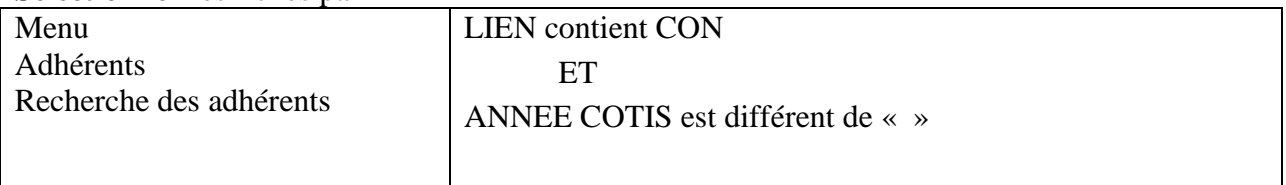

#### **L13 – Vérifier les adresses mail**

S'assurer que les adresses mail sont saisies dans la rubrique Adresse e-mail ; car les rubriques complémentaires ne sont pas exportées au siège.

#### **Rappel de la structure d'une adresse :**

- en principe tout en caractères minuscules, chiffres autorisés
- format :  $\overline{XXX}$   $\mathcal{Q}$  yyyy,  $\overline{ZZ}$  avec  $\overline{XXX}$  pouvant contenir certains caractères spéciaux mais jamais « l'espace » (blanc), ni le « . » (point) juste avant le caractère @.
- en cas de doute ou d'erreur manifeste, contacter l'adhérent

#### **L14 – Numéro de téléphone**

La rubrique Téléphone contient des valeurs très diverses.

#### **Rappel :**

- un numéro de téléphone (en France) comprend 10 chiffres
- s'il y a un numéro étranger, le stocker dans une autre rubrique (Informations)
- LR n'est pas un n°
- Format à privilégier : **99 99 99 99 99** (séparateur « **blanc** »)
- Ne pas rajouter +33 qui représente le formalisme d'un numéro international 04 67 78 45 12 est un bon numéro, +334 67 78 45 12 n'est pas bon

Les corrections éventuelles peuvent se faire à l'occasion de cette fiabilisation. On pourra utiliser facilement l'annuaire électronique, peu de personnes sont en LR.

#### **L15 – Vérification du Routage**

**Sélectionner** les fiches avec un mauvais routage par :

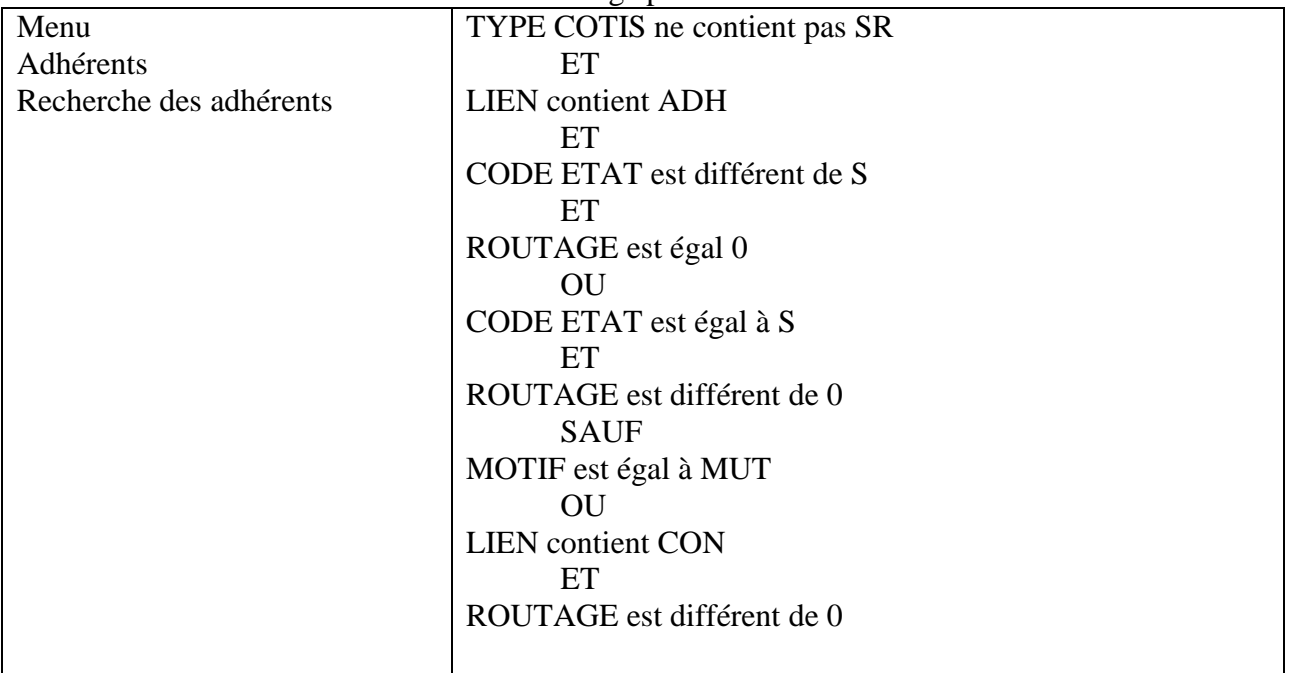

**Corriger** les fiches une à une.

#### **L50 – Vérification diverses**

D'autres vérifications peuvent être entreprises à l'initiative du groupe. Par exemple :

- Rechercher et éliminer tout caractère ; (point-virgule) dans les rubriques alphanumériques.
- Recherche les fiches avec TITRE = -1 (moins 1). Incohérence TITRE et nature de fiche : personne physique ou morale, ou personne physique sans TITRE.
- Recherche des personnes physiques avec DATE NAISSANCE non servie
- ….

#### **M – Effectuer un export vers le siège en effaçant la date indiquée.**

Pour exporter toutes les fiches sauf les fiches avec le MOTIF est égal à MUT

#### **Sélectionner** par :

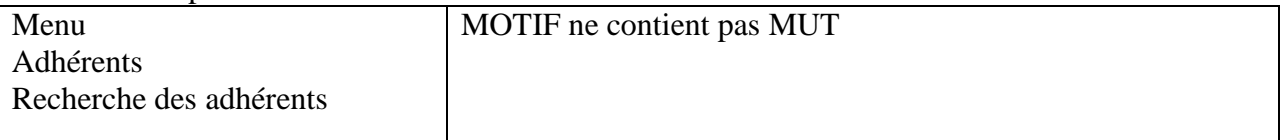

#### Puis **décocher** le bouton EXPORTE par :

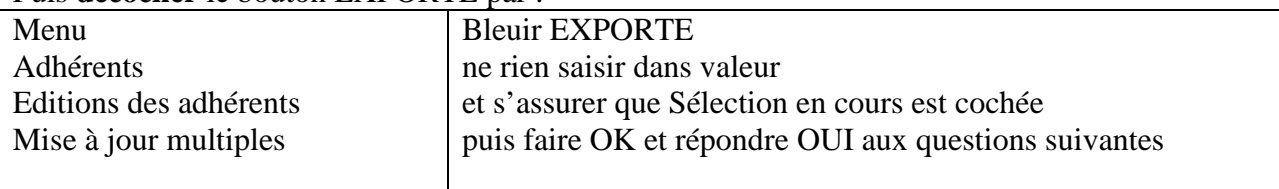

#### **Réaliser** un **Export au siège** en effaçant la date

Si au moins une fiche est incohérence, la préparation de l'export est interrompue et les fiches en question listées.

#### **N – Demander le listing**

Une fois l'export intégré au siège, demander la liste des adhérents de son groupe présents dans le fichier du siège et absent du fichier du groupe, sous forme d'un fichier au format Excel et les traiter ; dans bien des cas le fichier est vide.

---------------------

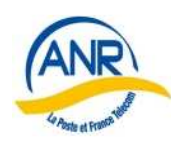

# **III - REALISE sur le FICHIER du SIEGE**

#### **A1 – Information pour mémoire**

Afin de pouvoir vérifier qu'un groupe a exporté ses fiches, il a été créé dans le fichier du siège la rubrique GROUPE AVANT, dans laquelle il a été recopié le contenu de la rubrique GROUPE PREC.

Cette opération réalisée, la GROUPE PREC a été alimentée avec 999

Résultat :

GROUPE AVANT contient la valeur normalement existante dans les groupes GROUPE PREC contient « 999 » valeur témoin. Cette valeur est remise à la valeur du groupe (en principe bonne) lors des imports venant des groupes.

Ceci permettra de sélectionner et de copier dans un fichier le contenu des fiches absentes du fichier d'un groupe mais présentes dans le fichier du siège.

---------------------

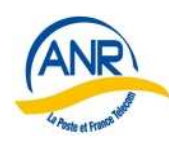

# **IV - A REALISER AU SIEGE à la DEMANDE du GROUPE**

#### **B1 – Export des fiches complémentaires vers le groupe**

Une fois « l'export total » du groupe est intégré au fichier siège ;

Sélectionner pour un groupe, les fiches présentes dans le fichier du siège et absentes du fichier du groupe, soient les fiches dont le contenu de la rubrique GROUPRE PREC est resté avec 999, pour les autres fiches, le contenu de la rubrique GROUPE PREC a été modifié lors de l'import.

Sélectionner ces fiches par :

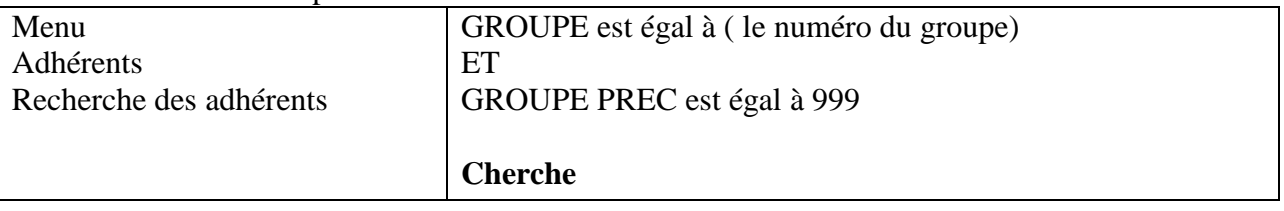

#### **B2 – Extraire les données des fiches sélectionnées**

Extraire au format TXT lisible par excel, les données de la sélection réalisée en B2

**Préparer** le fichier à adresser au groupe par :

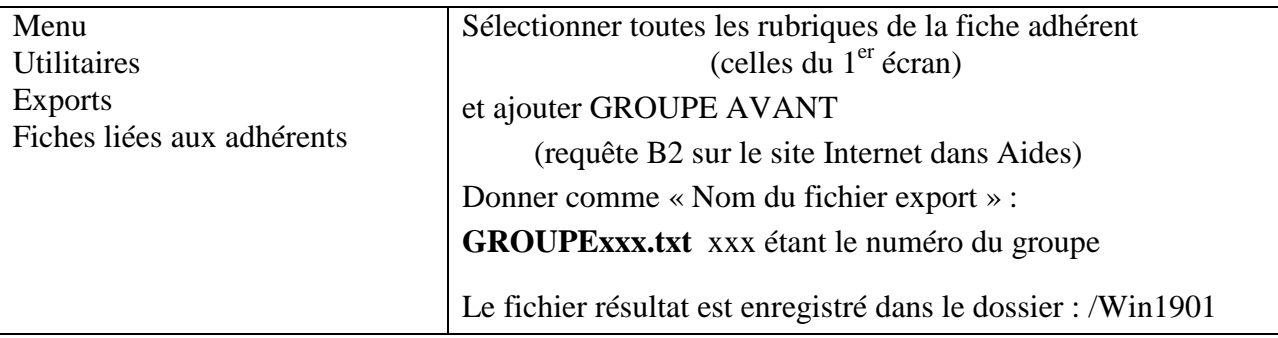

**Lancer** le programme **excel** 

**Ouvrir** le fichier GROUPExxx.txt, dans le dossier /Win1901 Le fichier est formaté. **L'enregistrer** dans un dossier spécial sous /Win1901/fiabilisation en changeant le format de TXT en Excel 2003 **( GROUPExxx.xls )** Tous les fichiers résultats, au format .xls seront dans le même dossier.

**Adresser** ce fichier par mail au groupe, adresse de celui qui fait les transferts.

Annoter une fiche de suivi afin de garder trace :

groupe, nombre de fiches, date d'extraction, date d'envoi vers le groupe, commentaire .

---------------------

ANR COMMISSION 5 Edition du 2 novembre 2011 24

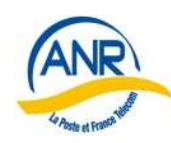

**Association Nationale des Retraités De La Poste, de France Télécom et de leurs filiales** GUIDE DE FIABILISATION DES DONNEES DE WIN1901

### **V - BUG SUITE à PRELEVEMENT**

Quand le groupe réalise le prélèvement des cotisations, la case « Exporté » de chaque fiche concernée, est décochée.

Mais quand la fiche concerne un couple, la case « Exporté de la fiche du conjoint » n'est pas décochée, ce qui entraîne l'effacement de la valeur CONJOINT dans la rubrique « Lien » dans le fichier du siège lors de l'export.

L'export de **tout le fichier à l'exception du motif égal à MUT**, (cf M) corrige les fiches dans le fichier du siège.

Pour pallier à ce bug, après le prélèvement de 2012, il faudra, AVANT de réaliser l'export, décocher toutes les fiches actives de couple.

**Sélectionner** par :

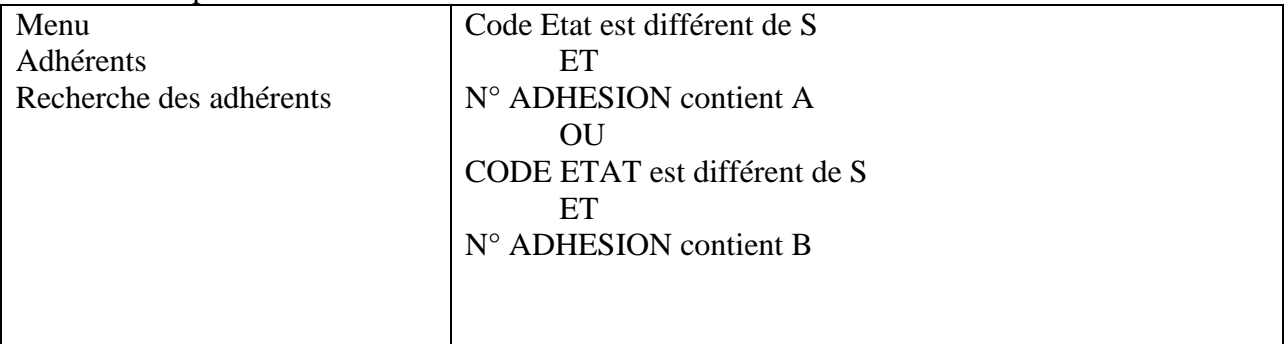

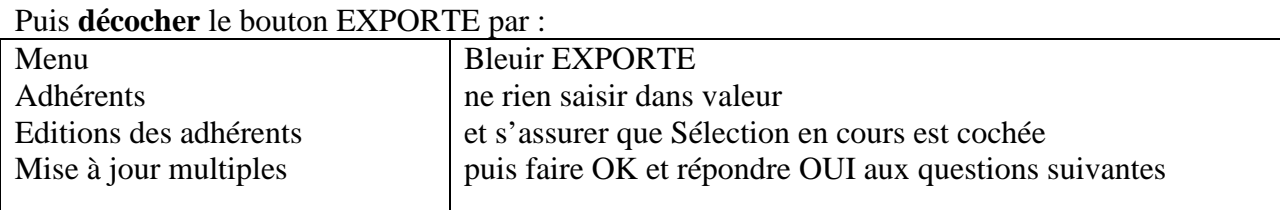

**Réaliser** un **Export au siège** en effaçant la date